### LECTURE - 12

# WORKING WITH RASTER DATA IN QGIS

#### *Course Instructor:*

*Engr. Hizb Ullah Sajid*

### Content

- Working with Raster Data
- **Terrain Analysis** 
	- **Hillshade**
	- **Slope**
	- **Aspect**
- **Contouring using DEM Raster**

# Working with Raster Data

- Symbology
- Virtual Raster
- Reprojection
- Merging

# Terrain Analysis

- Certain types of rasters allow you to gain more insight into the terrain that they represent.
- Digital Elevation Models (DEMs) are particularly useful in this regard.
- Terrain analysis tools are used to get more information about a raster.

### Terrain Analysis: Hillshade

#### **Hillshade**

- A hillshade is a grayscale 3D representation of the surface, with the sun's relative position taken into account for shading the image.
- Hillshading creates a three-dimensional effect that provides a sense of visual relief for cartography

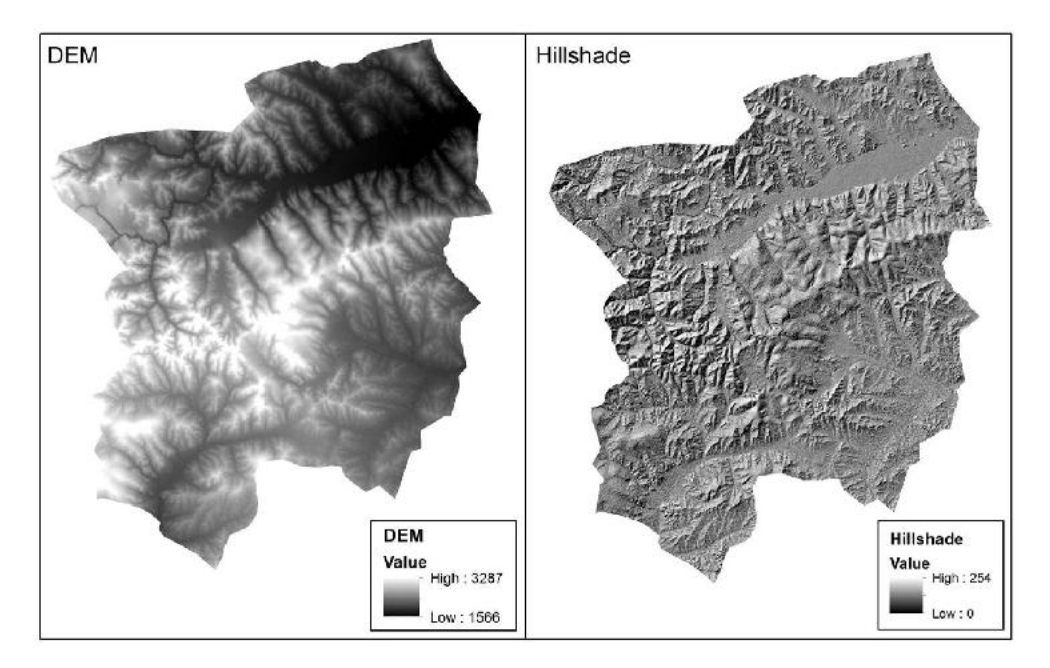

### Terrain Analysis: Hillshade

#### Hillshading in QGIS

- Load DEM raster
- Raster >Terrain Analysis > Hillshade
- Specify the following parameters:
	- Elevation Layer
	- Output Layer
	- **COUPUTE FORMAT**
	- z Factor
	- Illumination values (altitude and azimuth of sun)

# Terrain Analysis: Slope

### Slope

- Slope represents the rate of change of elevation for each digital elevation model (DEM) cell.
- To determine slope for a DEM in QGIS:
	- Raster > TerrainAnalysis > Slope
	- Specify raster layer
	- Specify output layer name and format
	- Specify z factor

## Terrain Analysis: Aspect

#### Aspect

- Aspect identifies the downslope direction of the maximum rate of change in value from each cell to its neighbors.
- Aspect can be thought of as the slope direction.
- The values of the output raster will be the compass direction of the aspect.
- To determine Aspect for a DEM in QGIS:
	- Raster > TerrainAnalysis > Aspect
	- Specify raster layer
	- Specify output layer name and format
	- Specify z factor

# Terrain Analysis: Relief

#### Perform Relief and Roughness Index analysis by yourself!

### Extraction

Raster > Extraction > Clipper

Raster > Extraction > Contour

### **References**

- ESRI Community
- **QGIS User Manual**
- **A Gentle Introduction to GIS**